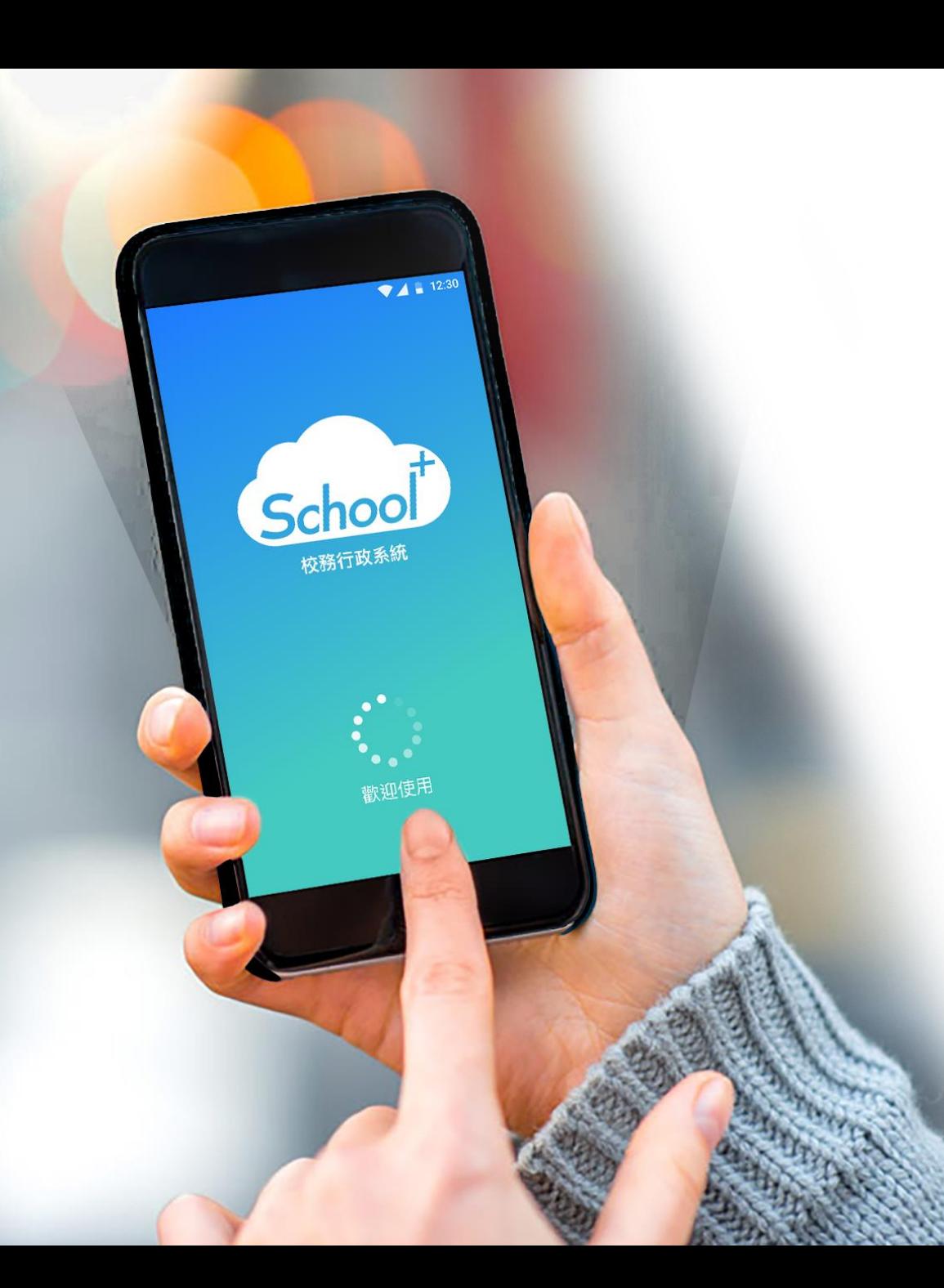

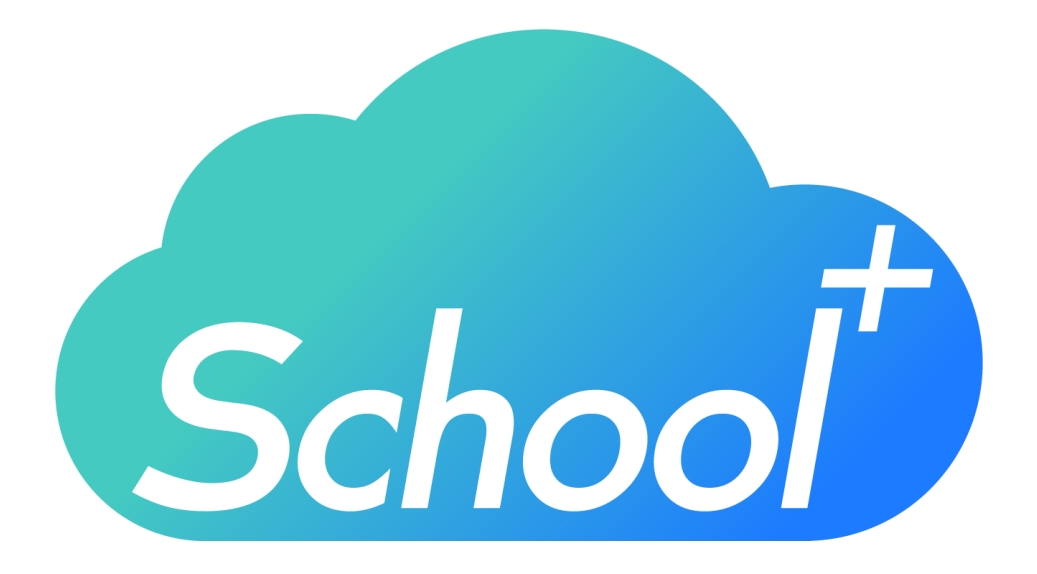

# **親師生平台APP**

使用功能說明 適用人員:學生家長

民國 109 年 02月 10日

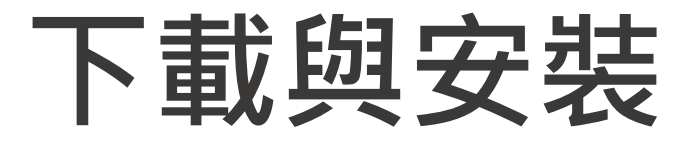

**1**

**2**

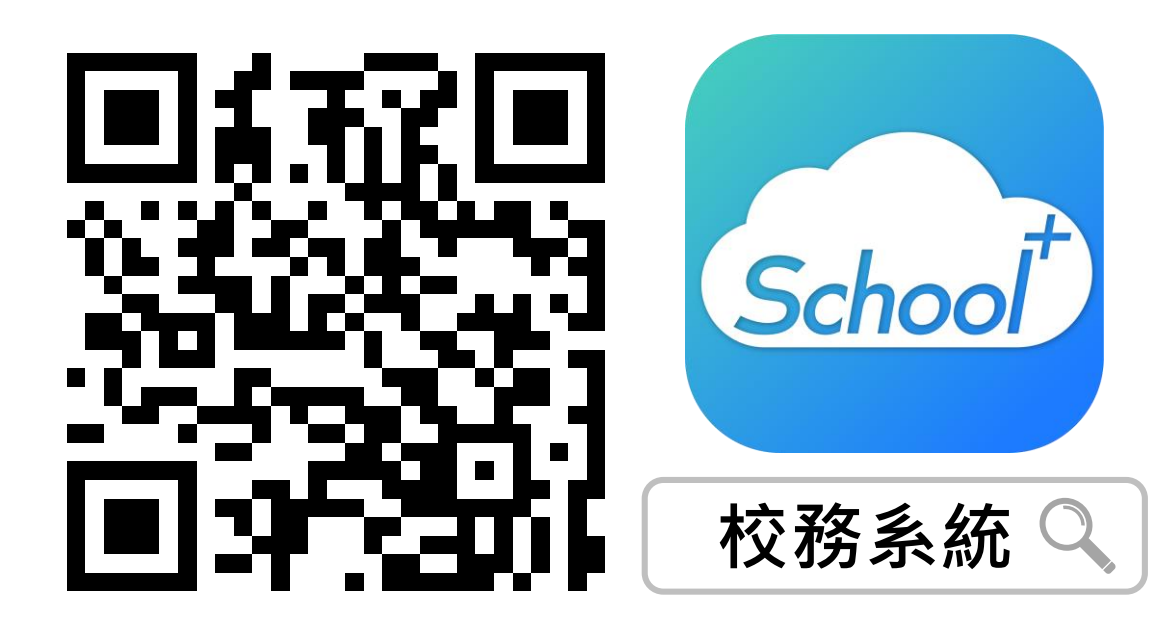

**1. 請掃描上方QRCODE安裝**

**2. 家長可由iOS、Android等APP商 店搜尋「校務系統」下載**

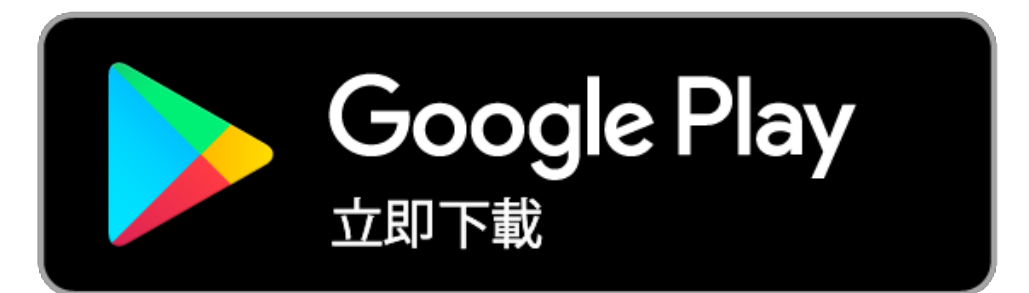

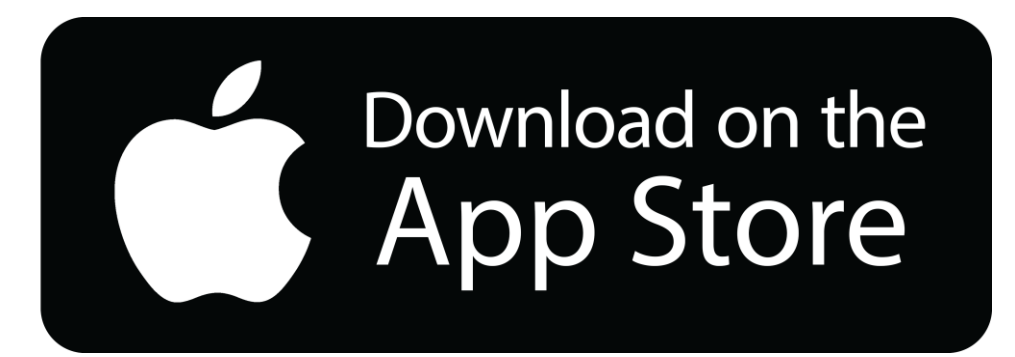

# **登入介面說明**

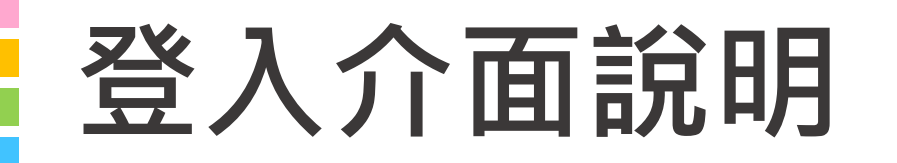

## **School+ 親師生平台** 是一款家長、老師、學生 3方通用的App

**整合家長、學生資料,提供APP訊 息發送管道,減輕學校通知家長的 負擔**

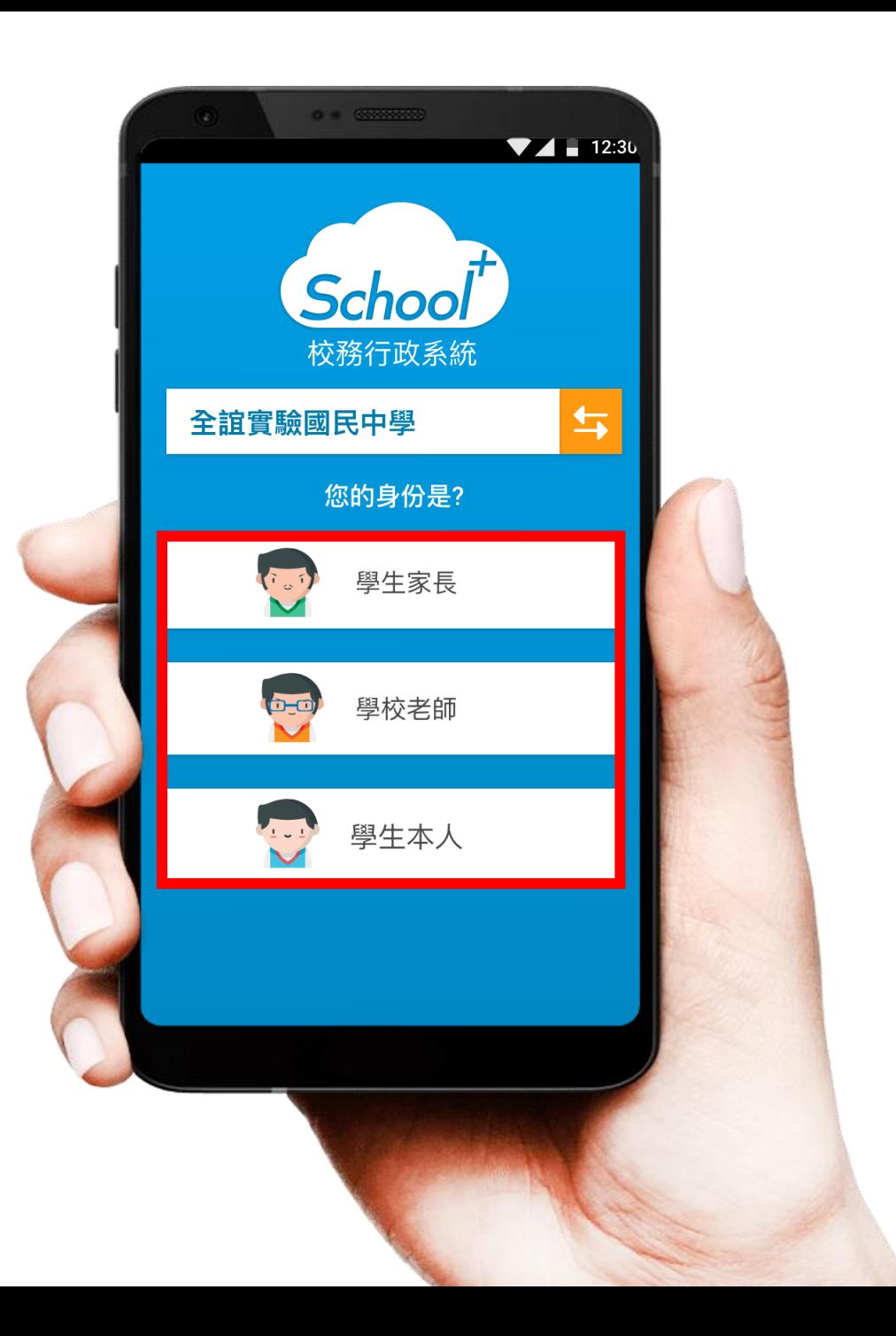

# **登入介面說明 - 家長註冊**

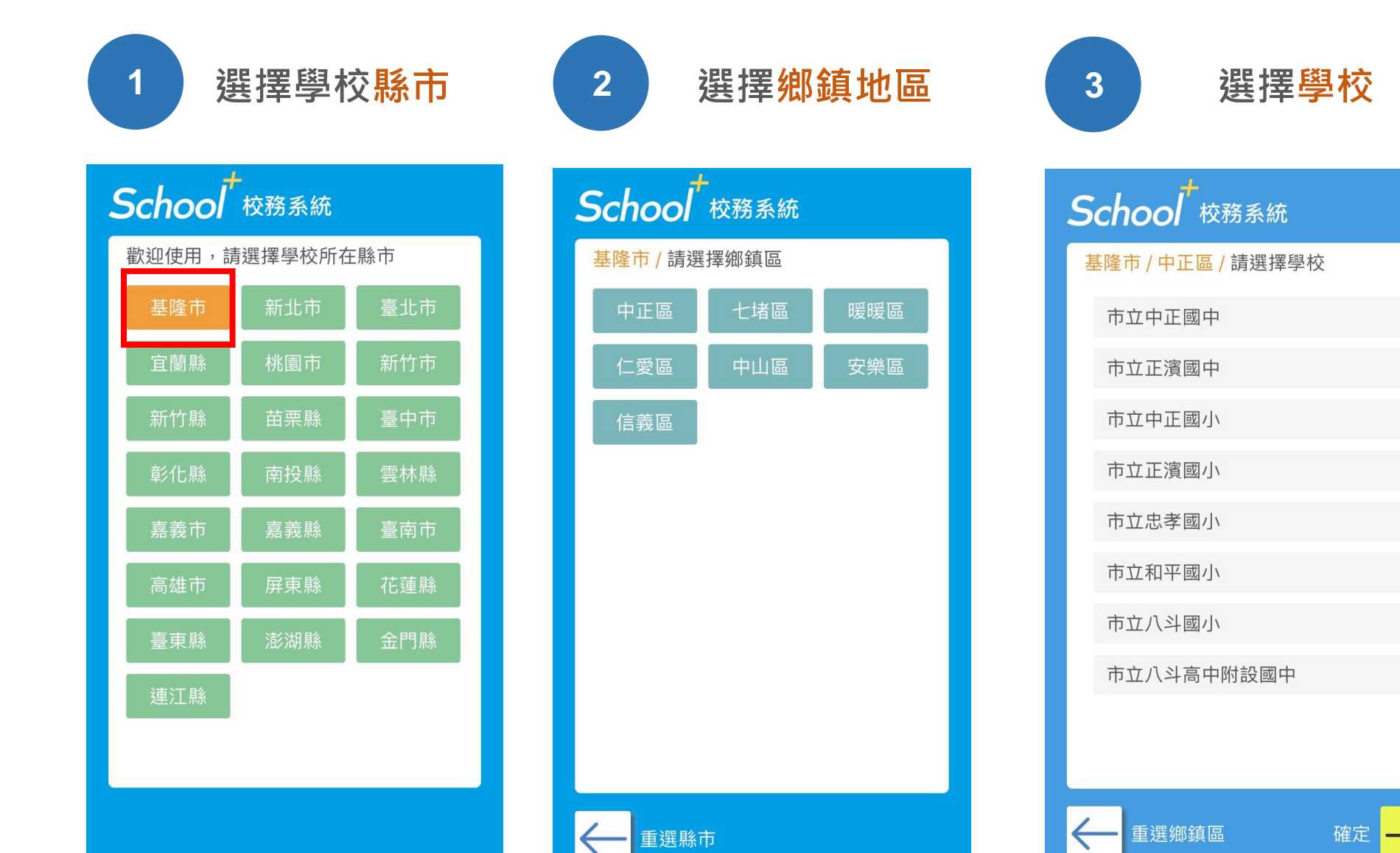

#### **登入介面說明 - 家長註冊 選擇家長身份 首次使用 4 5 6 點選繼續註冊請點選註冊帳號**  $\blacktriangledown$  4  $\equiv$  12:30  $\blacktriangledown$  4  $\blacksquare$  12:30 **School School** 校務系統 校務系統 全誼實驗國民中學 全誼實驗國民中學  $\Rightarrow$  $\leftarrow$ 您的身份是? 家長登入 行動電話 Phone Number 學生家長 請輸入行動電話 \*第二部以上行動裝置登入,需再次進行簡訊驗證, 請確保您的號碼能接收簡訊。 學校老師 學生本人  $\frac{1}{2}$  -  $\frac{1}{2}$ 登入一 註冊帳號

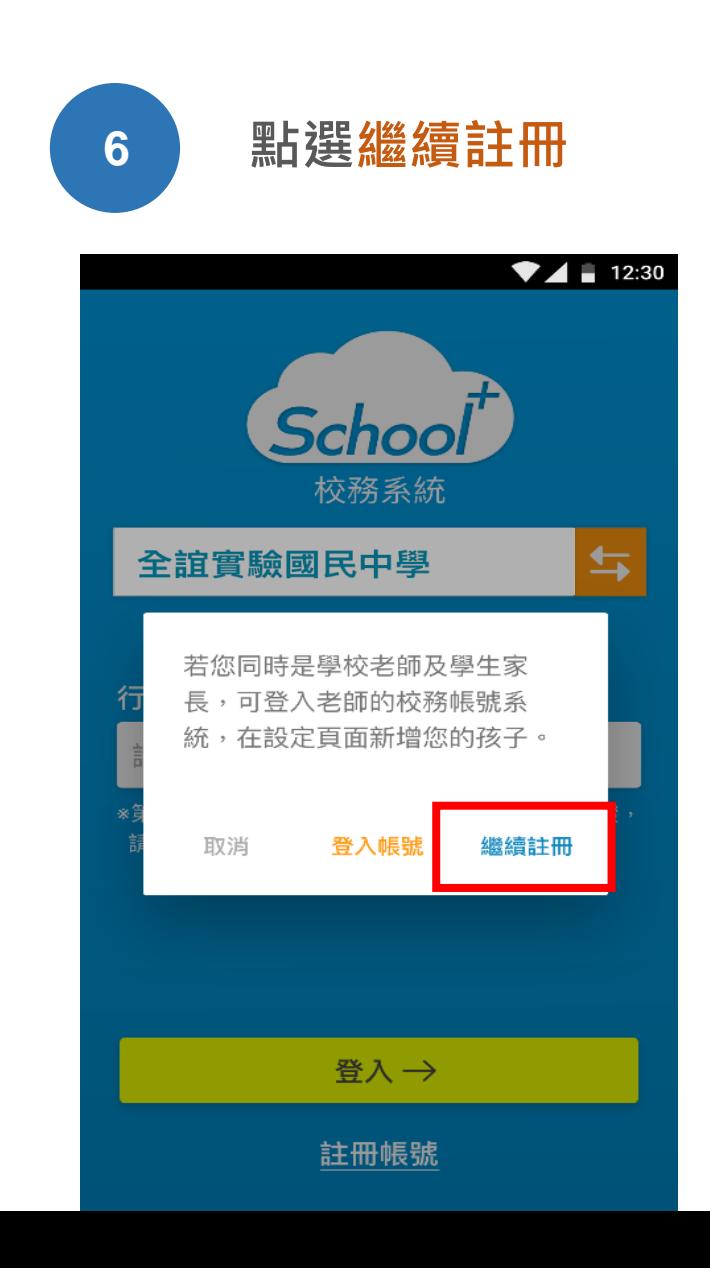

# **登入介面說明 - 家長註冊**

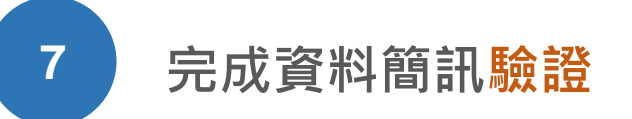

#### **1. 選擇學校年班、座號 2. 輸入手機號碼及簡訊驗證碼 3. 點選下一步**

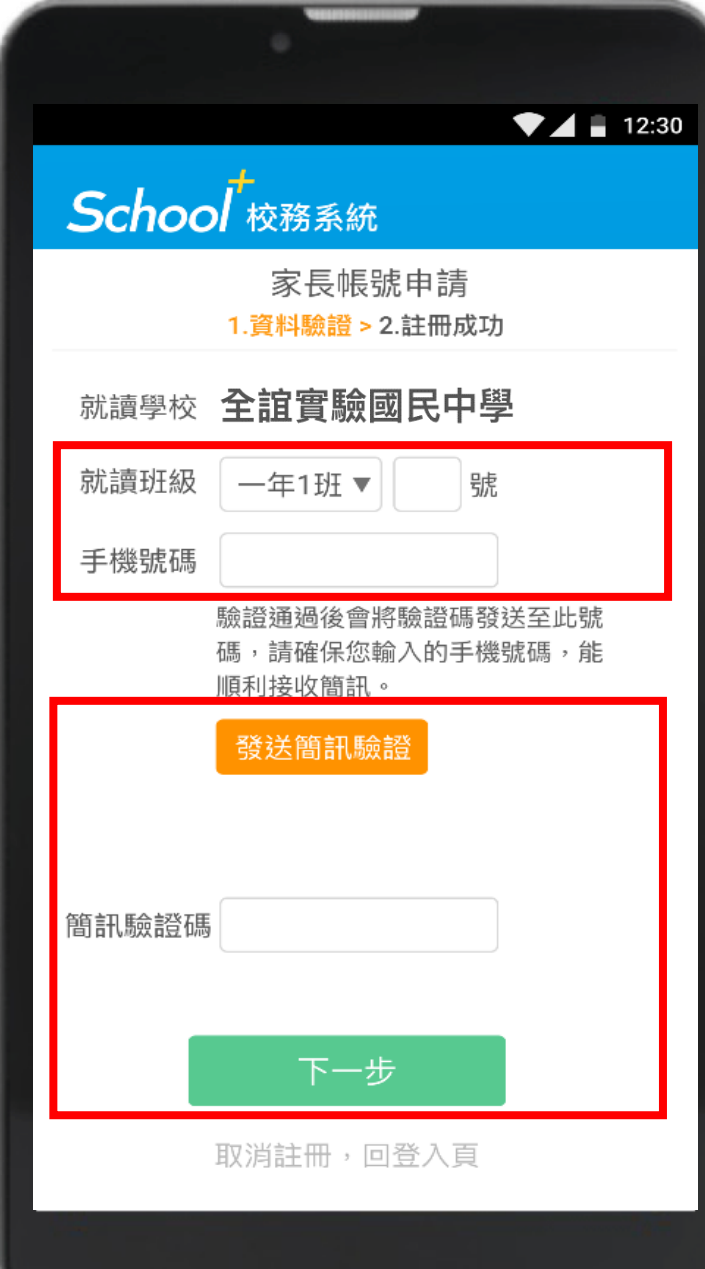

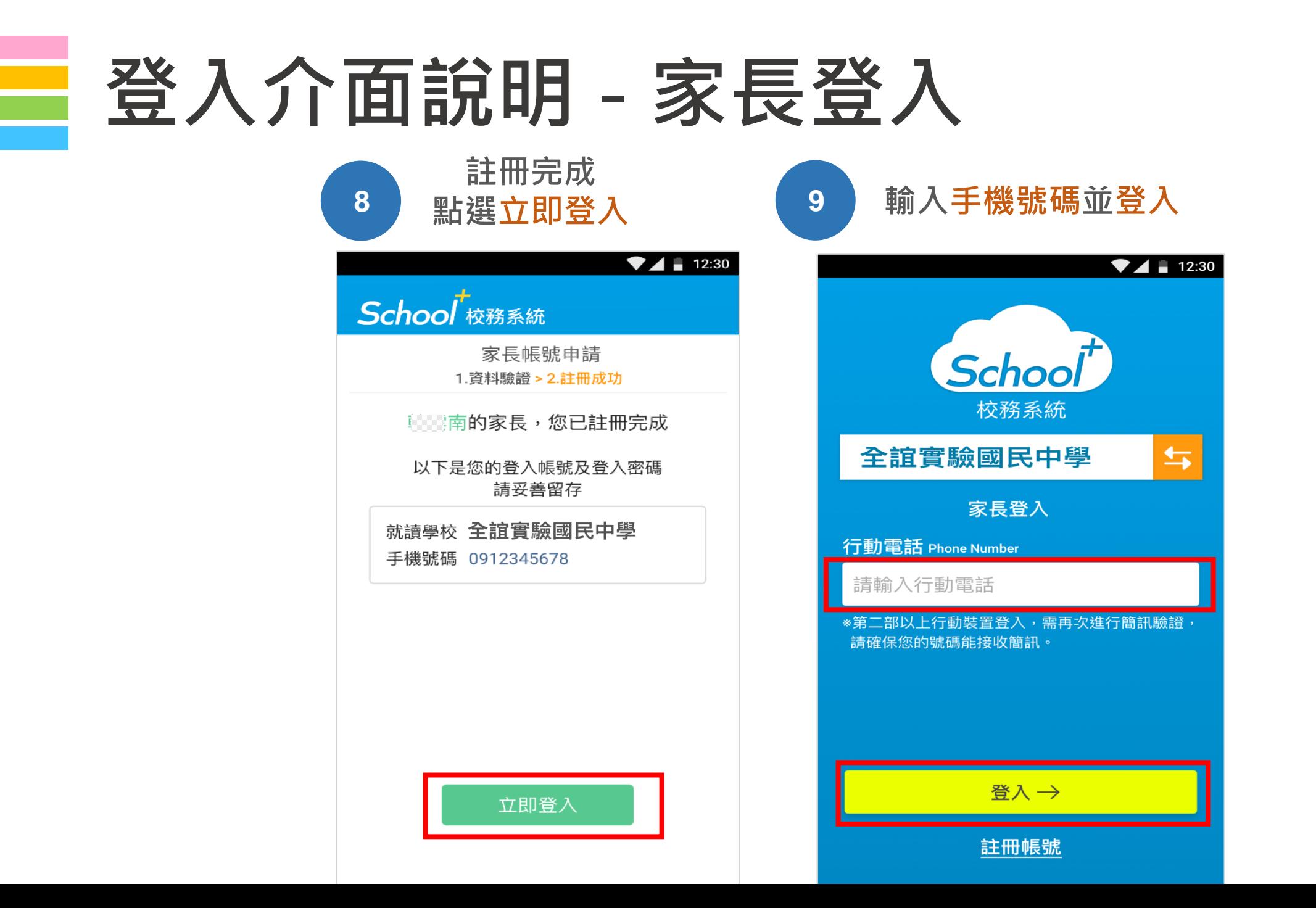

# 功能介紹說明

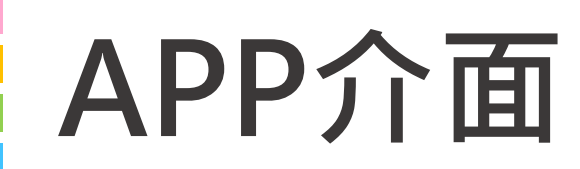

# **首頁與選單**

登入系統後為首頁畫面。 右圖下方分別3種介面

**首頁 個人資訊與學校通知 應用 功能模組選單 設定 身份管理、自訂首頁卡片**

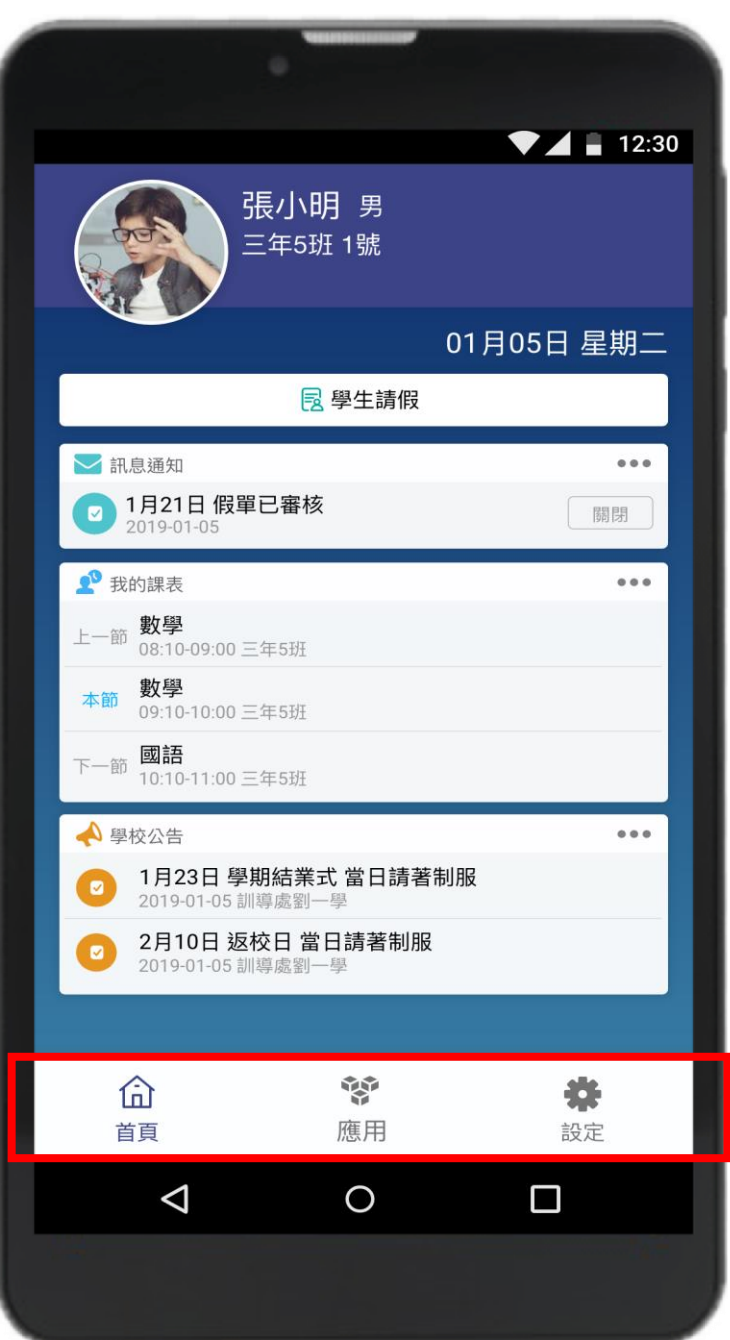

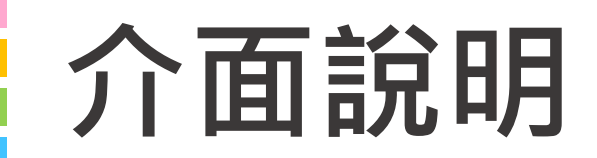

# **首頁**

#### **整合學校及學孩資訊,於首頁設立 操作快捷列,快速瀏覽通知及作業**

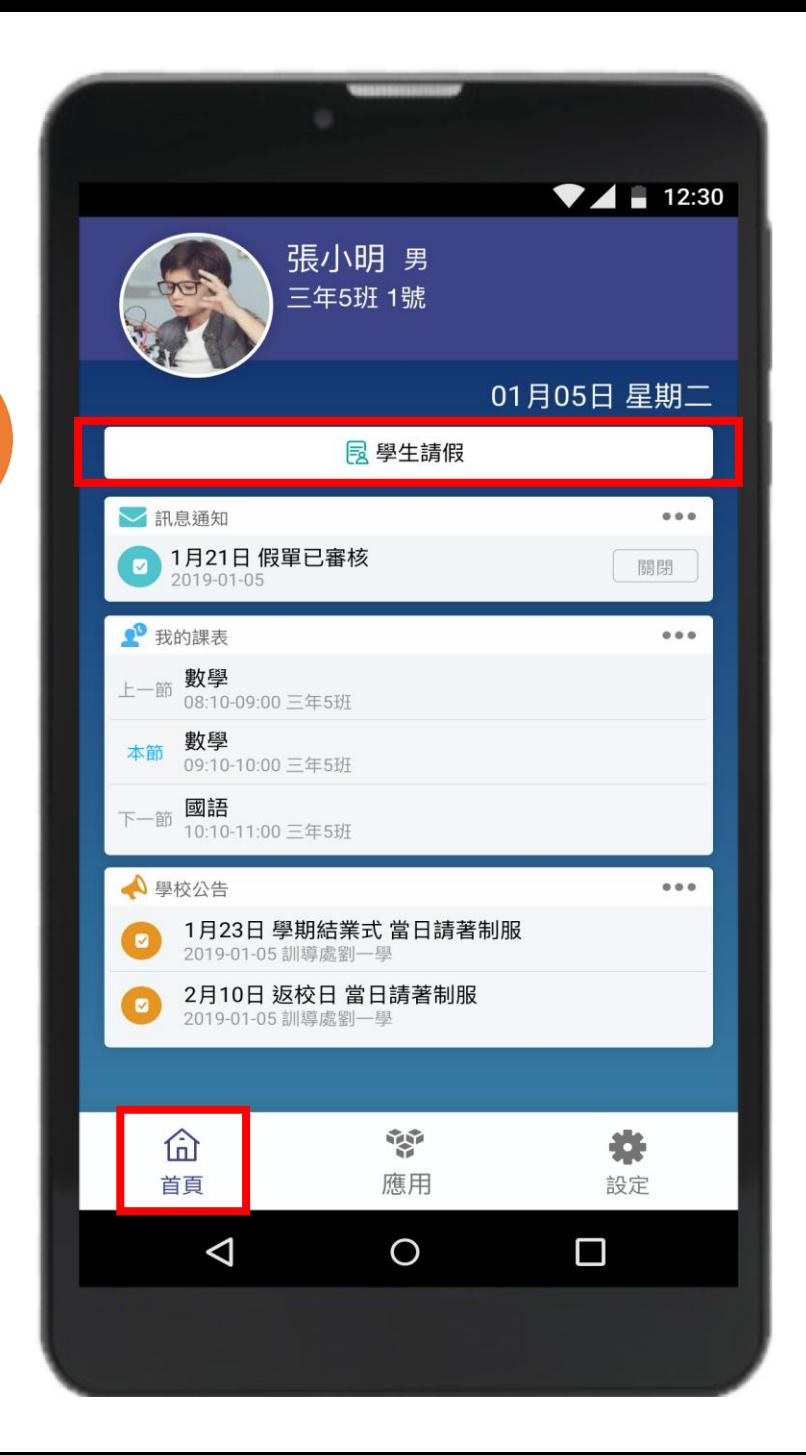

**操作**

**快捷列**

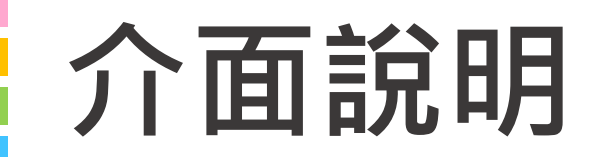

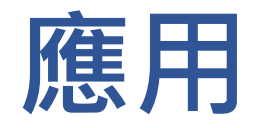

#### **親師生APP平台整合服務功能, 右圖為提供的功能模組**

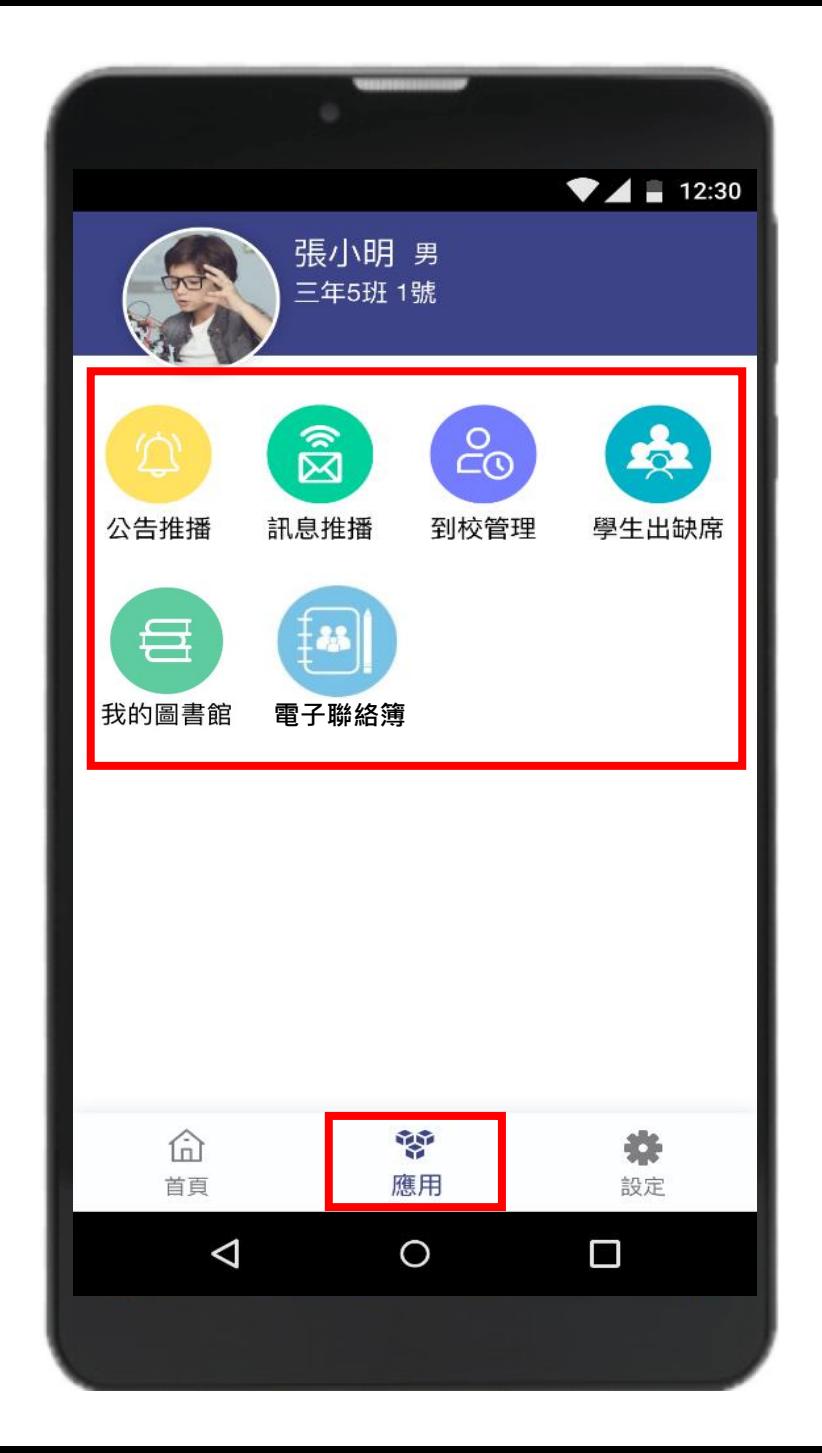

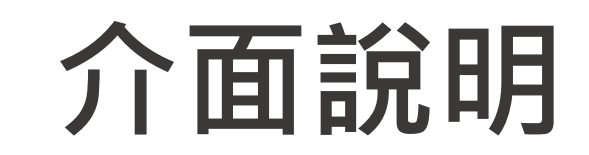

## **設定**

#### **進行身份、裝置管理,家長如需新 增第二位學孩,點選新增子女進行 驗證,完成註冊便能切換身份**

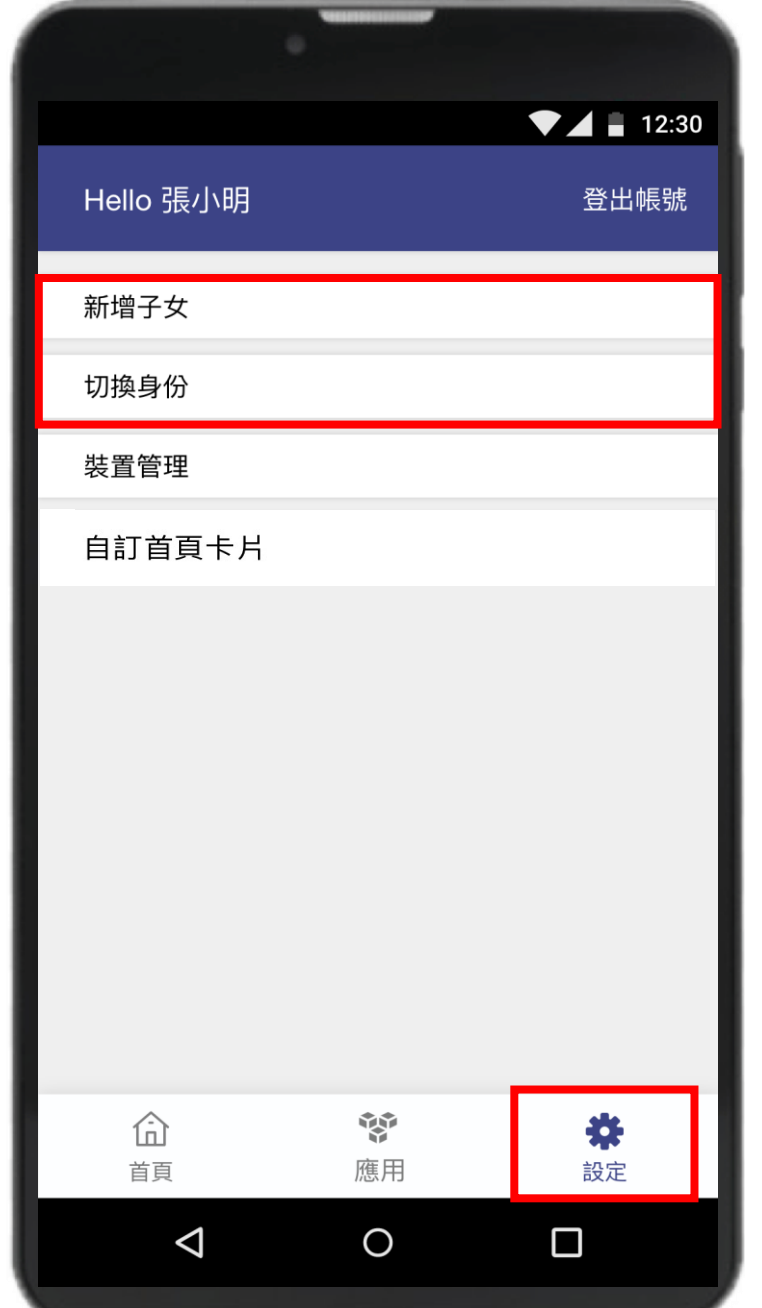

# **學生請假與假單查詢**

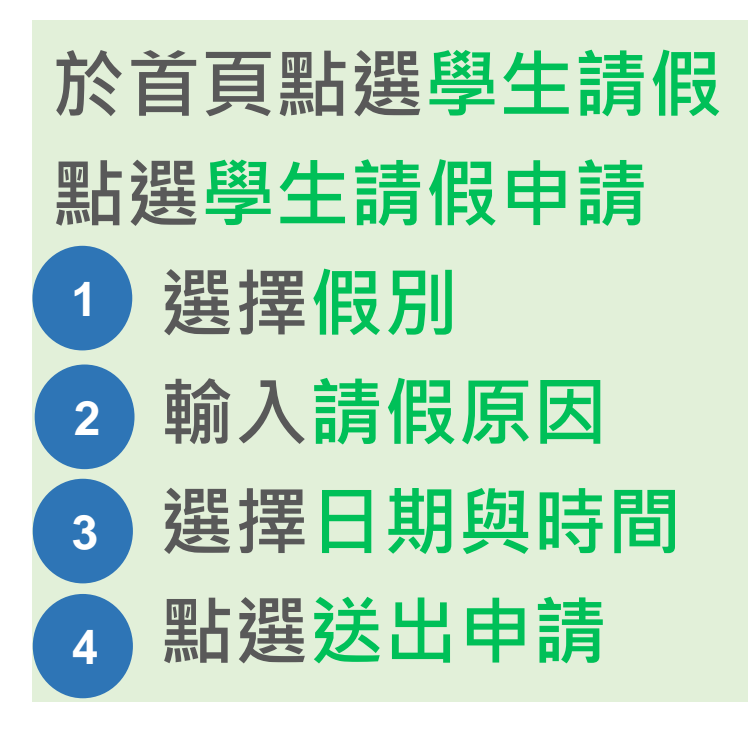

**□ 家長、老師皆能幫學生請假 □ 支援多日連續請假**

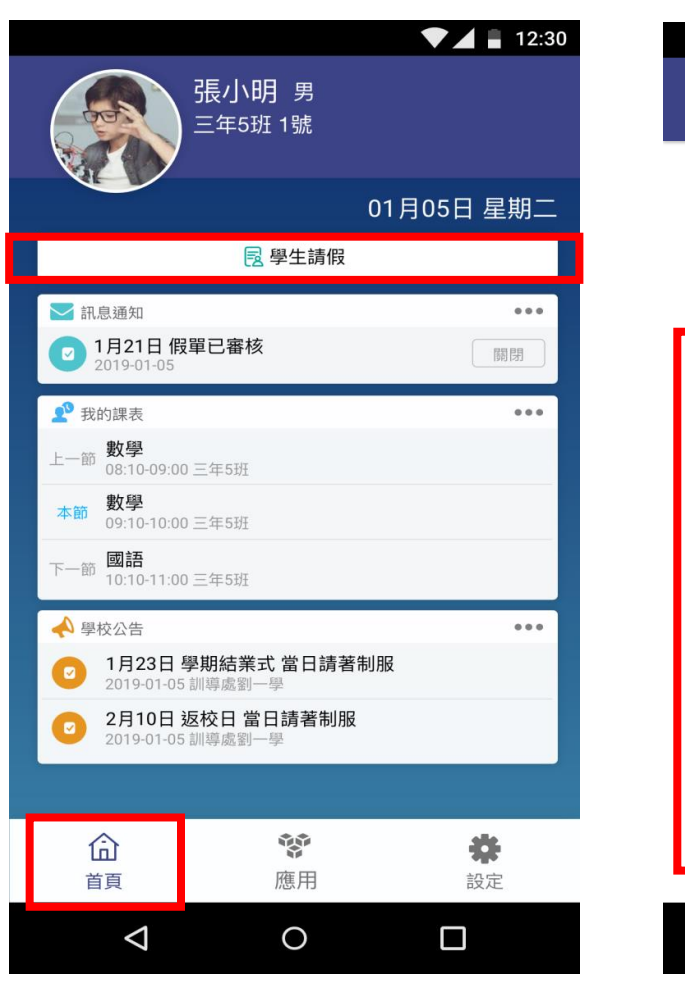

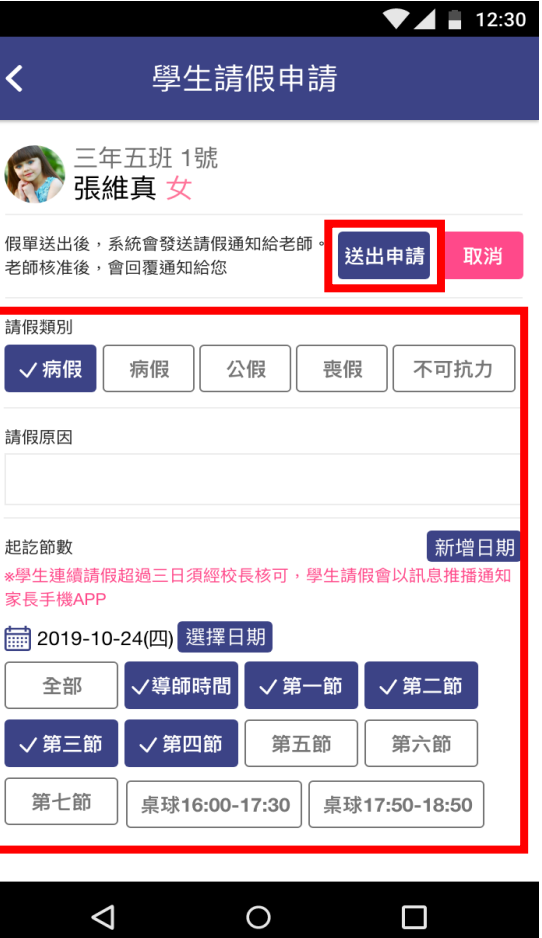

# **學生請假與假單查詢**

**假單查詢** 

**於首頁點選學生請假 點選請假紀錄查詢可瀏覽 1. 請假假別 2. 請假日期與時間 3. 假單申請人 4. 假單審核狀態 1 2 3 4**

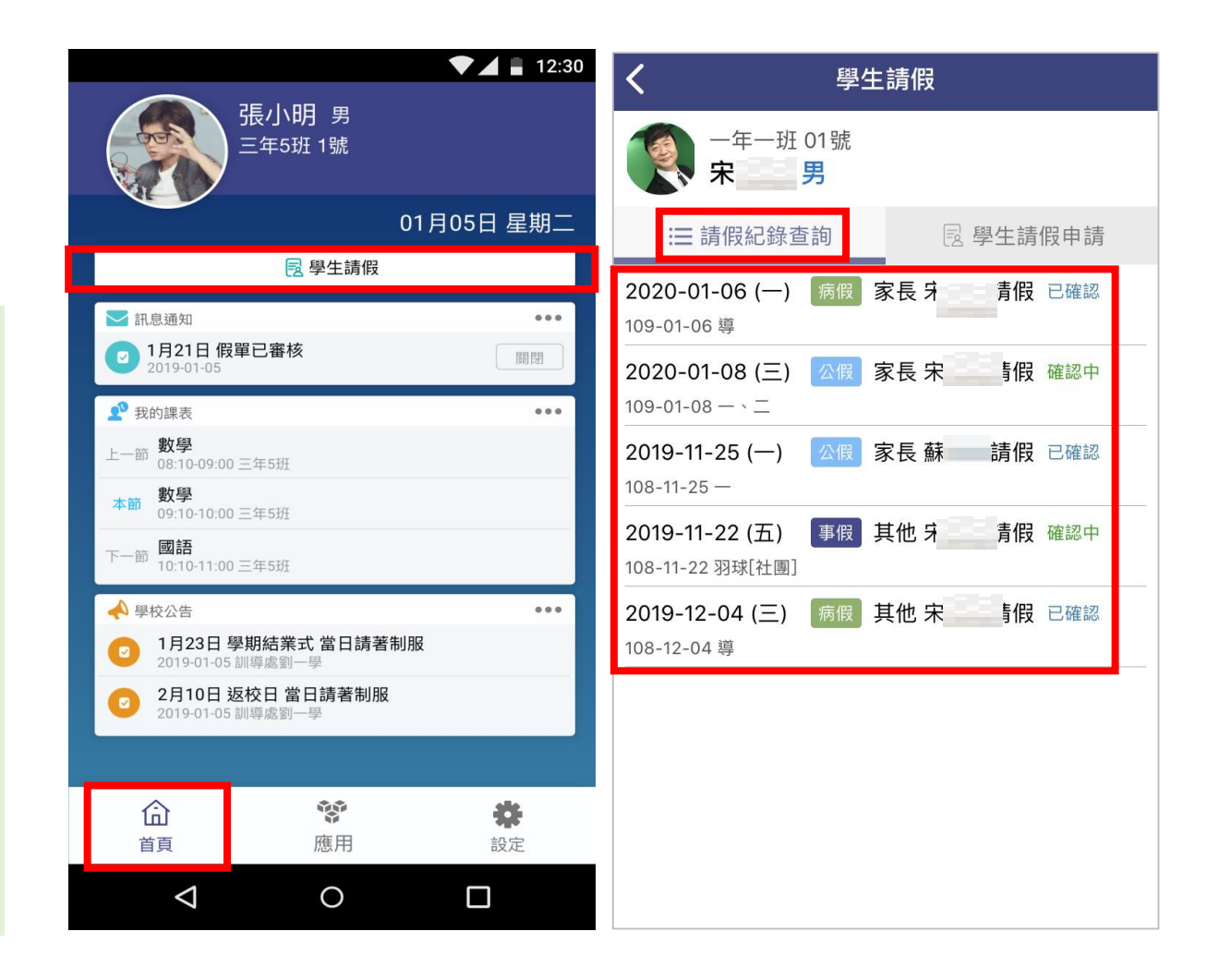

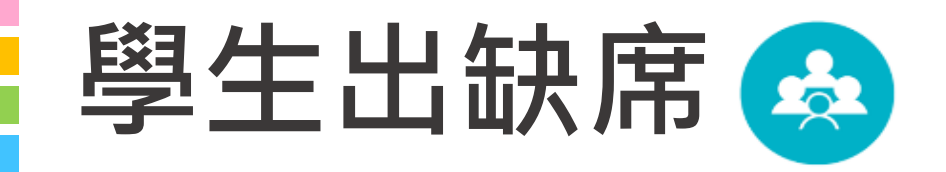

# **出缺席統計即時瀏覽**

#### **假單送出後寫入學生出缺席資料, 提供家長查詢學生歷年出缺席紀錄**

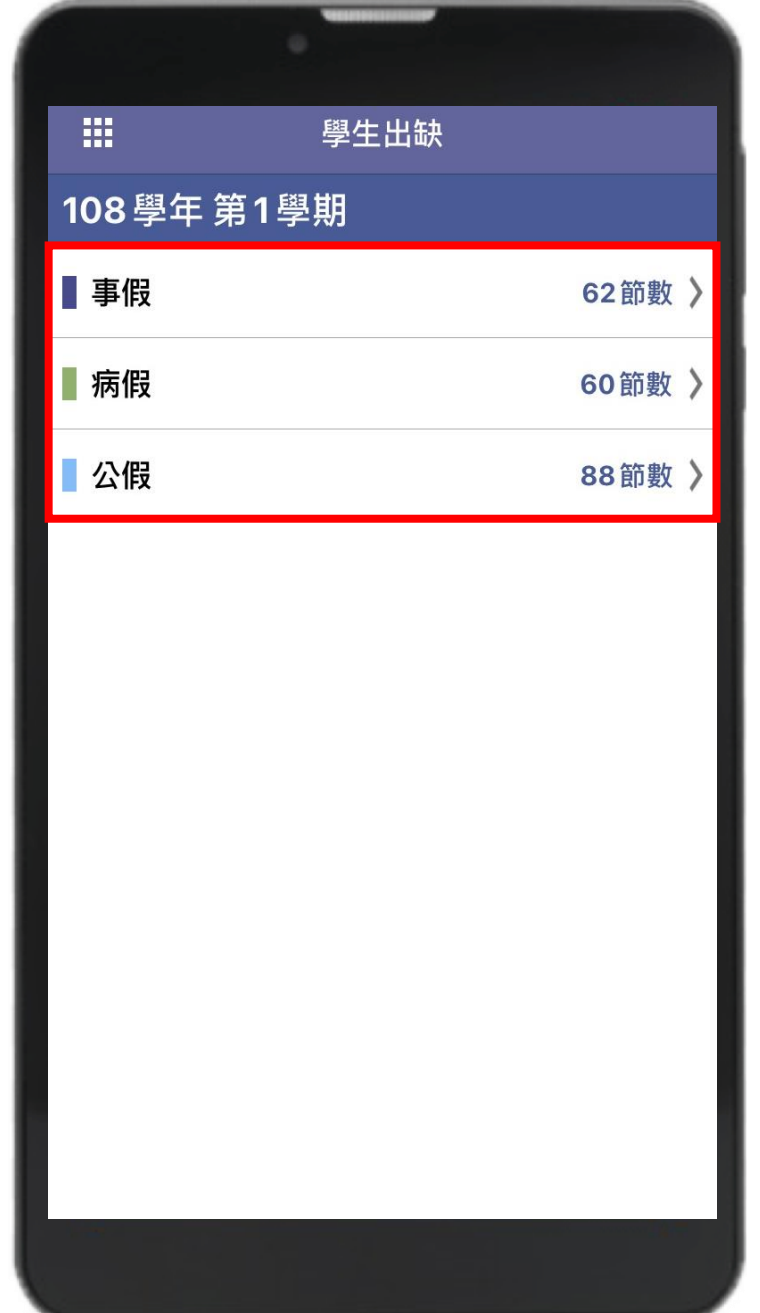

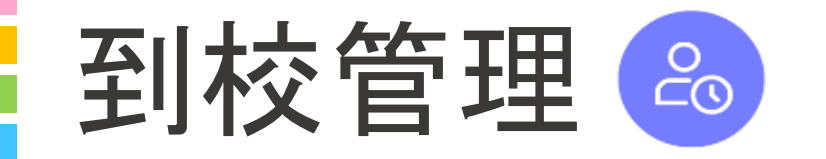

## **學生到校刷卡推播**

### **學生持樂學卡感應卡機,系統會自 動彙整學生讀卡紀錄,發送訊息推 播至家長手機APP,家長可瀏覽學 孩近期出席狀況**

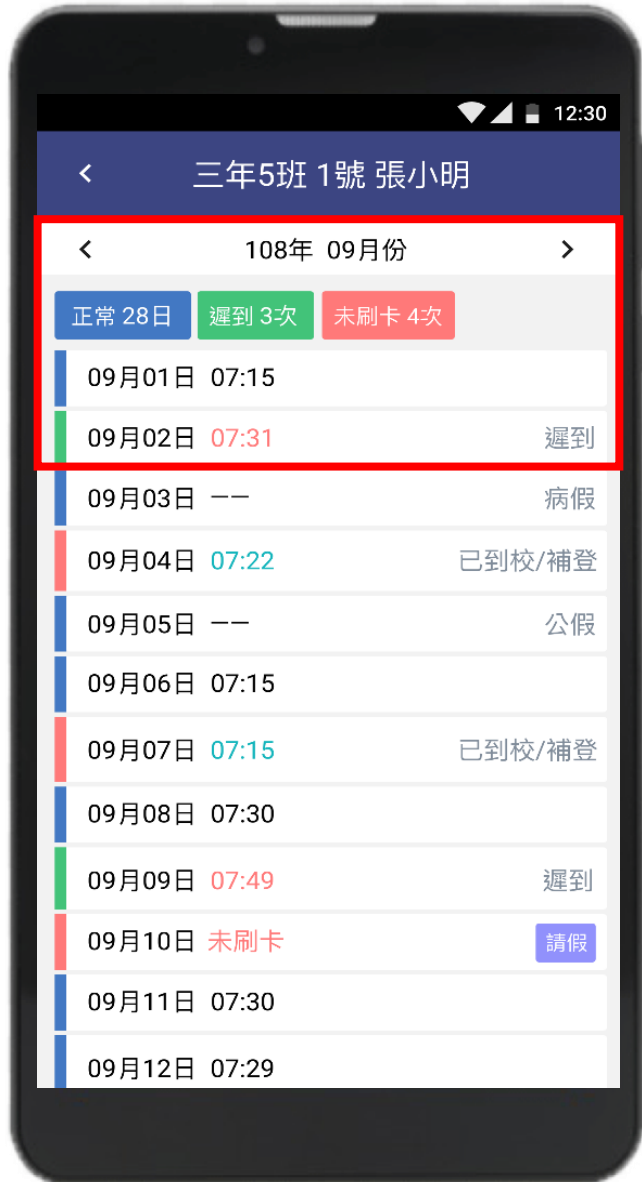

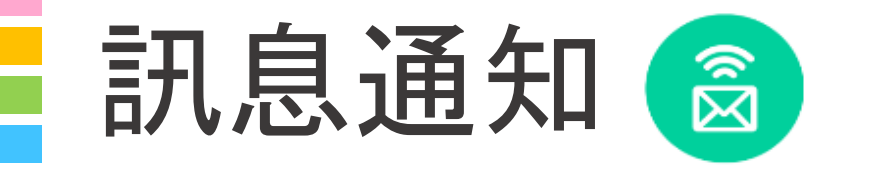

# **家長能收到**

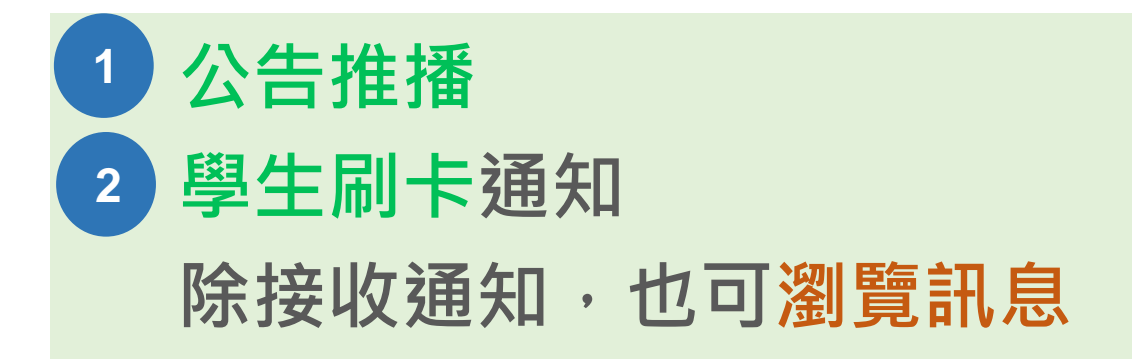

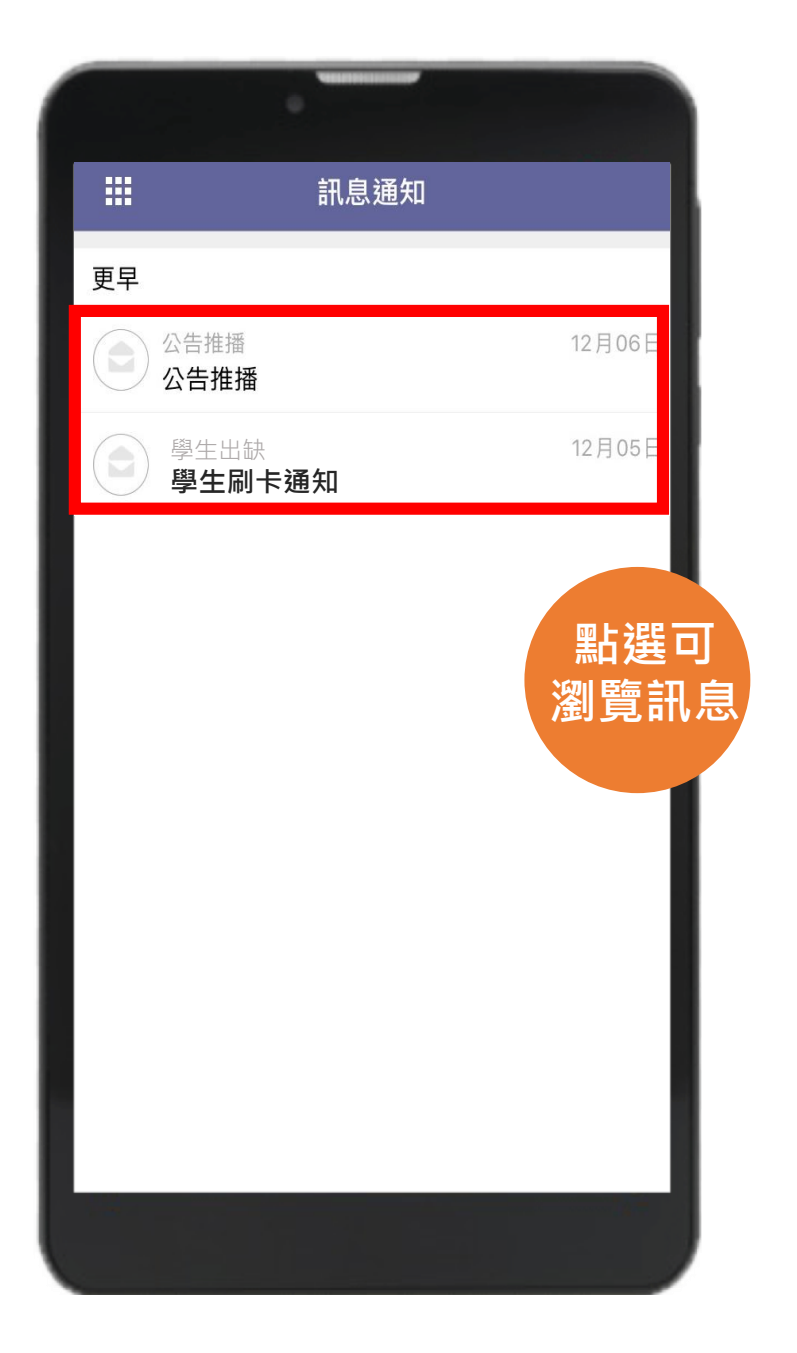

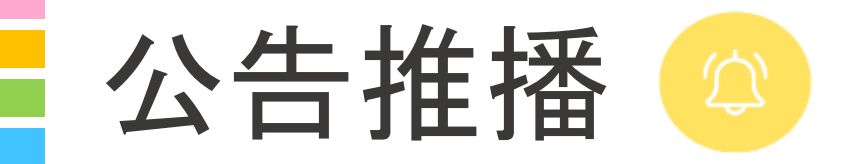

## **無聲廣播**

## **學校即時發送推播,家長可瀏覽公告 內容,點選我知道了,告知校方已讀 取並回簽 家長**

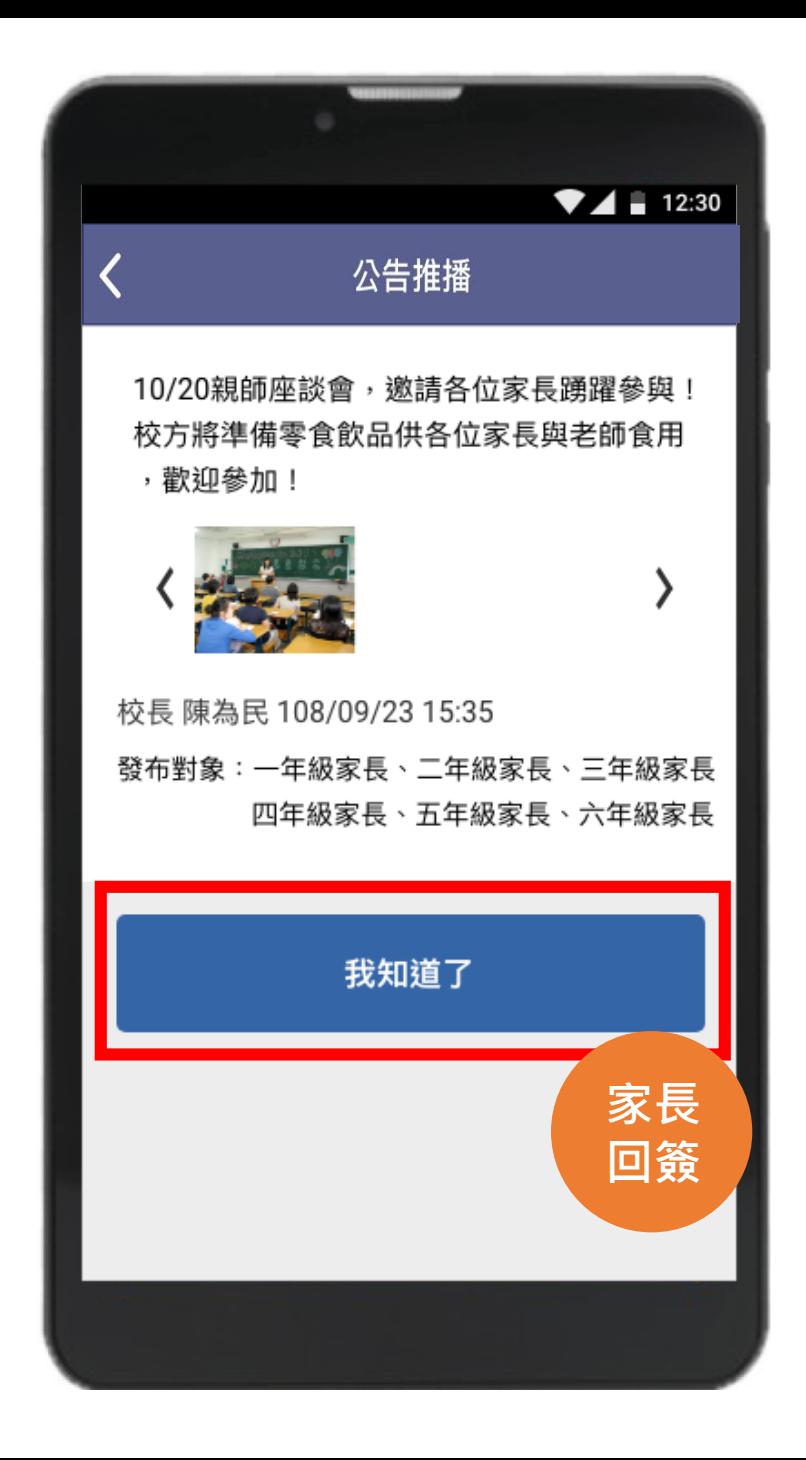

![](_page_19_Picture_0.jpeg)

# **家長可以在聯絡簿**

**1. 瀏覽孩子作業內容 2. 瀏覽導師的訊息 3. 私 訊導師** 1. 瀏覽孩子作<br>2. 瀏覽導師的<br>4. 聯絡簿簽名

![](_page_19_Picture_3.jpeg)

![](_page_20_Picture_0.jpeg)

# **圖書借閱紀錄**

### **呈現學生借閱紀錄給家長查 詢,逾期還書提醒**

![](_page_20_Picture_3.jpeg)

# **說明結束 謝謝大家**

![](_page_21_Picture_1.jpeg)

School